## **ÔN TẬP MS WORD NÂNG CAO**

## <span id="page-0-0"></span>**1. Trộn thư: Mailling**

Để thực hiện trộn thư, ta cần có 2 văn bản

**- Tài liệu gốc:** là văn bản mẫu dung chung gửi cho nhiều đối tượng

**- Danh sách nguồn:** là danh sách chứa thông tin của các đối tượng cần gửi thư.

- Sau khi tạo lập 2 tài liệu trên, tiến hành trộn thư, ta thực hiện qua 5 bước sau:

**+ Bước 1:** tại tài liệu gốc -> Mailling -> Start Mail Merge -> Letters

**+ Bước 2:** Select Recipients -> Use Existing List – chọn đường dẫn đến File Danh sách nguồn

**+ Bước 3:** Đặt trỏ chuột tại vị trí cần chèn thông tin trên tài liệu gốc -> Insert Merge Field -> Chọn tên cột thông tin cần lấy

**+ Bước 4:** Chọn Preview Result để kiểm tra kết quả

**+ Bước 5:** In kết quả trộn thư.

## <span id="page-0-1"></span>**2. Tạo mục lục tự động**

**+ Bước 1**: Tại văn bản gốc ta chỉ định level cho các mục lục cần hiển thị trên mục lục

Đặt trỏ tại đề mục -> References -> Add Text -> Chọn Level

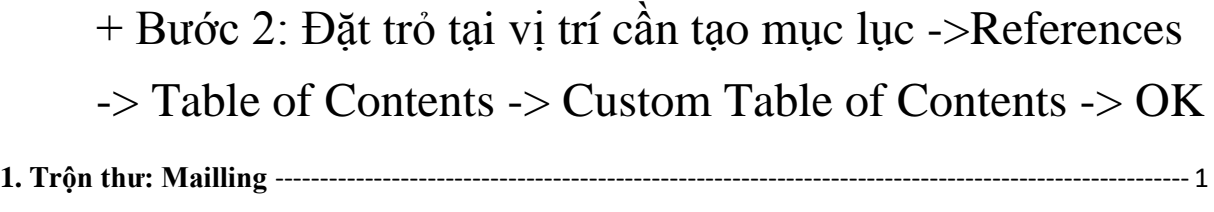

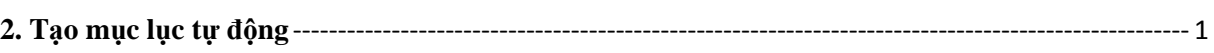

Type equation here.